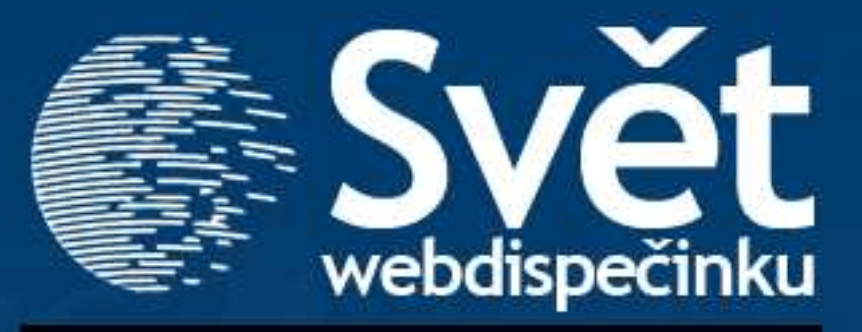

**4/2011 - DUBEN**

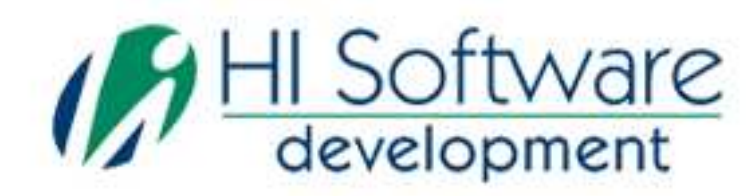

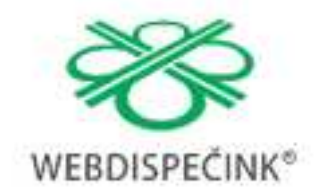

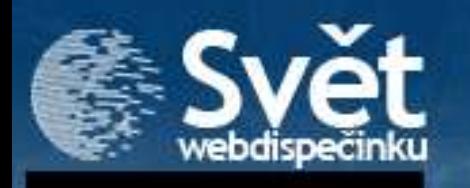

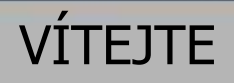

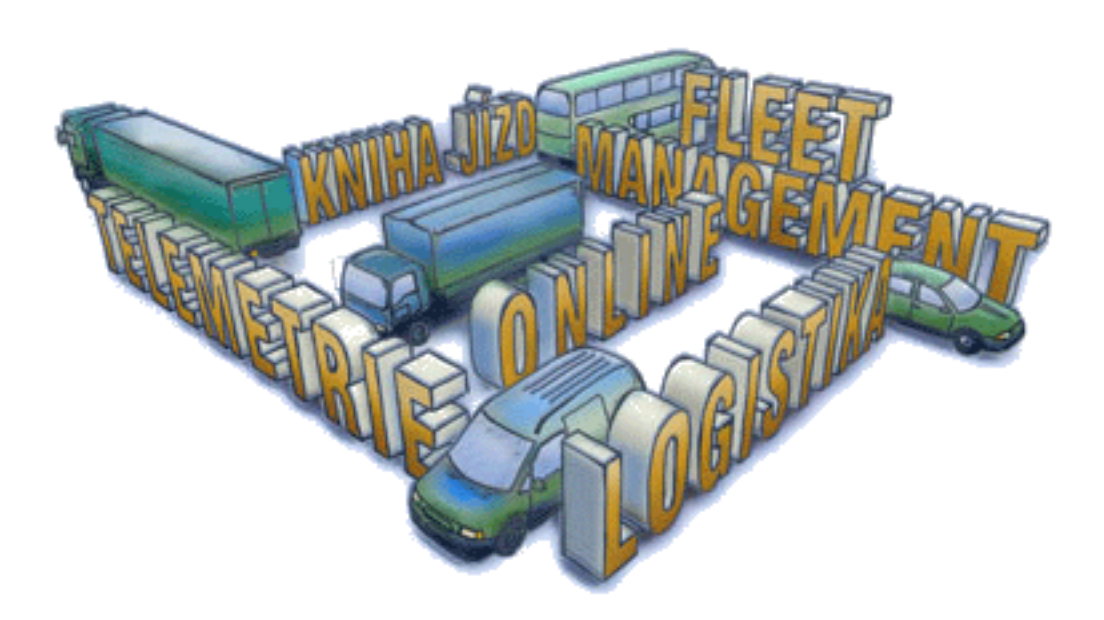

### Obsah

Úvodník

Novinky z Webdispečinku: 3

- •**Nové možnosti prohlížení knihy jízd**
- •**Tankovací směrnice**
- •**Odpracované hodiny řidičů podle tachografu**

HI Software

WERDISPEC

•**Rozdělení nákladů podle zdroje** 

### Redakce

 **Adresa redakce:**  HI Software Development s.r.o. Legionářská 10 772 00 Olomouc

**Redakční email:** hisoftware@hisoftware.cz

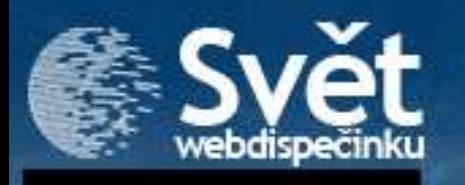

#### **Nové možnosti prohlížení knihy jízd**

Máte-li ve flotile více vozidel, jistě oceníte novou možnost v zobrazování knihy jízd. Nyní můžete prohlédnout knihu jízd u všech vozidel ve Vámi vybraném intervalu (datum i čas). Pomocí kalendáříku vyberete období a potvrdíte ikonkou "uzamknout". Uzamčení časového období se potom projeví tak, že u každého vozidla bude výchozím intervalem zobrazení knihy jízd**.** 

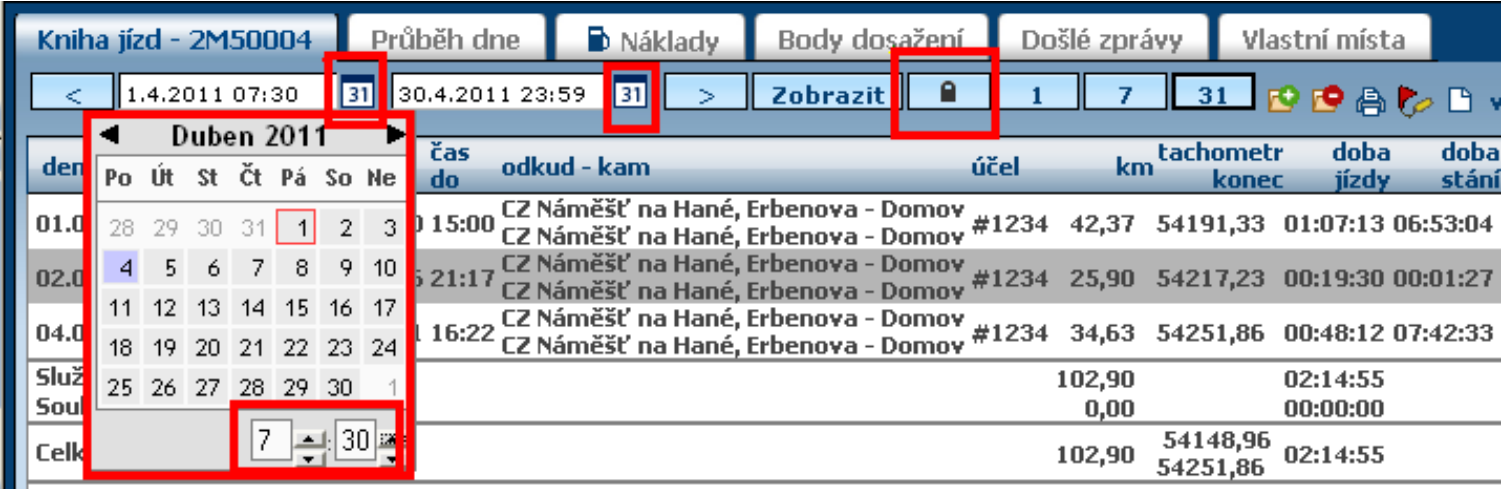

Pro určité vozidlo můžete shlédnout knihu jízd v jakémkoliv Vámi zvoleném časovém intervalu (které je odlišné od původně uzamčeného), avšak uzamčení zůstává pro ostatní vozidla stále platné. Zrušení je možné ikonou: "Odemknout".

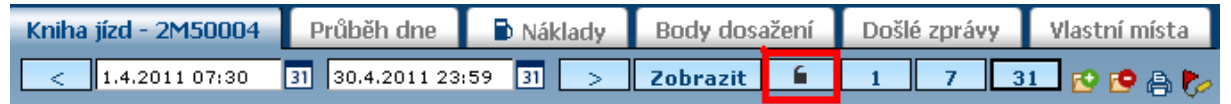

Jestliže chcete výchozí interval zobrazení změnit (např. změnil se "minulý měsíc"), je třeba nejprve "odemknout", potom zase uzamknout nové období.

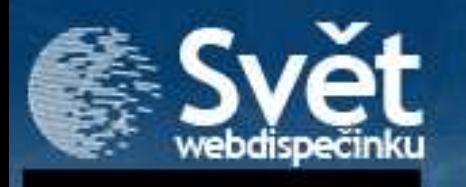

#### **Tankovací směrnice**

Také Vás vysoké náklady na pohonné hmoty dovedly k tomu, že svým řidičům dáváte jasné pokyny, kde tankovat plnou nádrž a kudy jen rychle projet? Pak tu pro Vás máme tzv. tankovací směrnici.

Průběh nastavení: záložka Nastavení/Firma vyberte

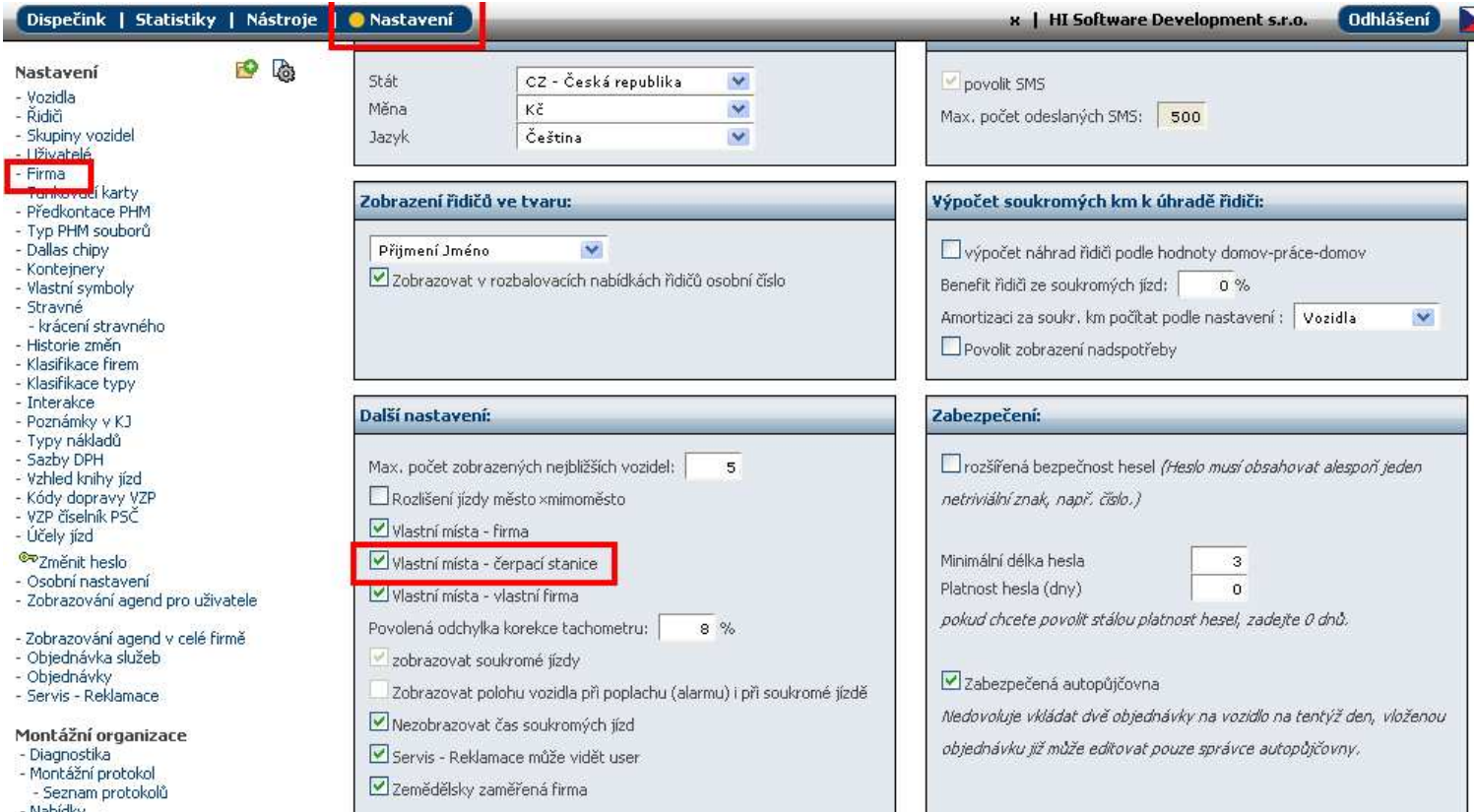

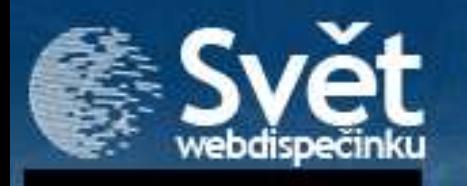

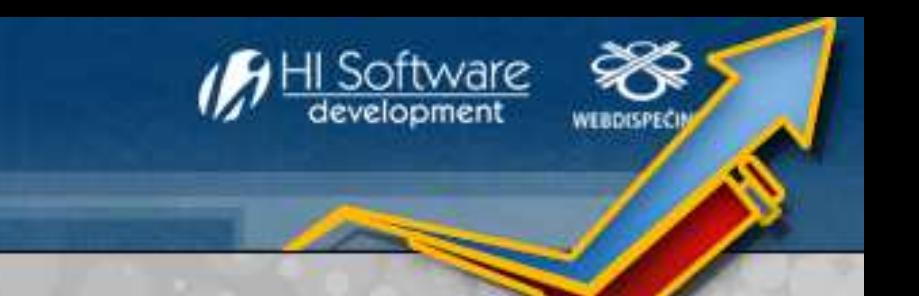

#### **Tankovací směrnice**

Záložka Dispečink/Vlastní místa – v nově zadávaném vlastním místě vybrat Druh-čerpací stanice

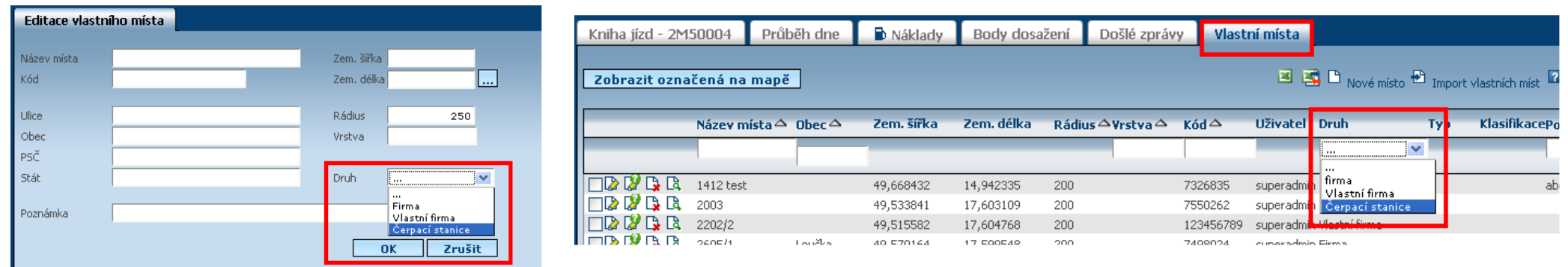

#### Nástroje/Tankovací směrnice

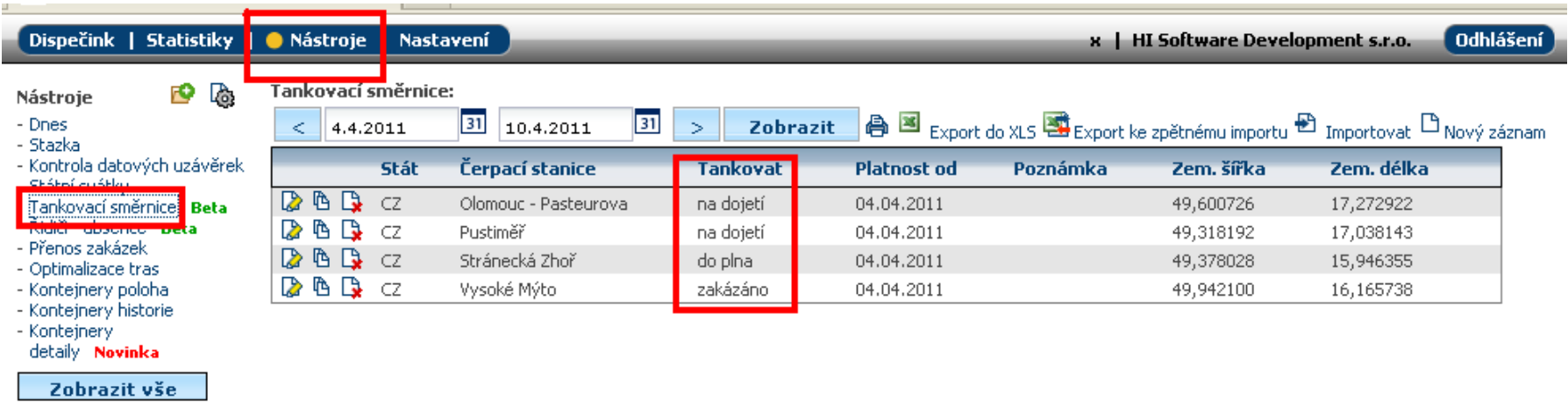

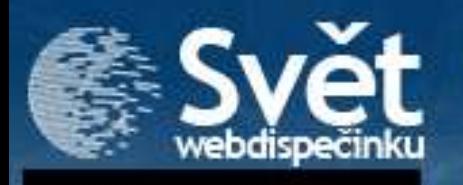

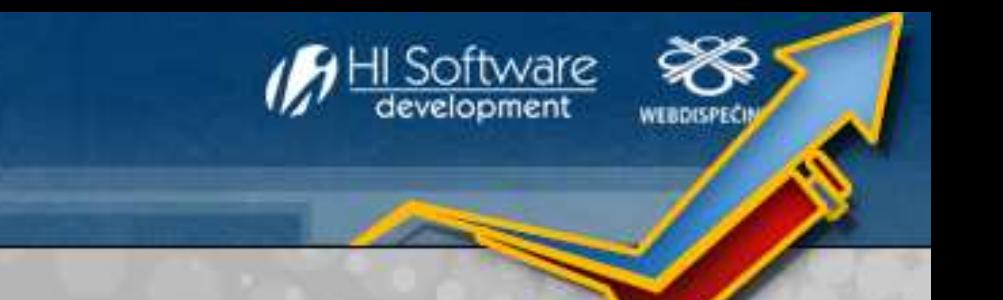

#### **Tankovací směrnice**

Tankovací směrnici lze i formou zprávy poslat řidiči do navigace.

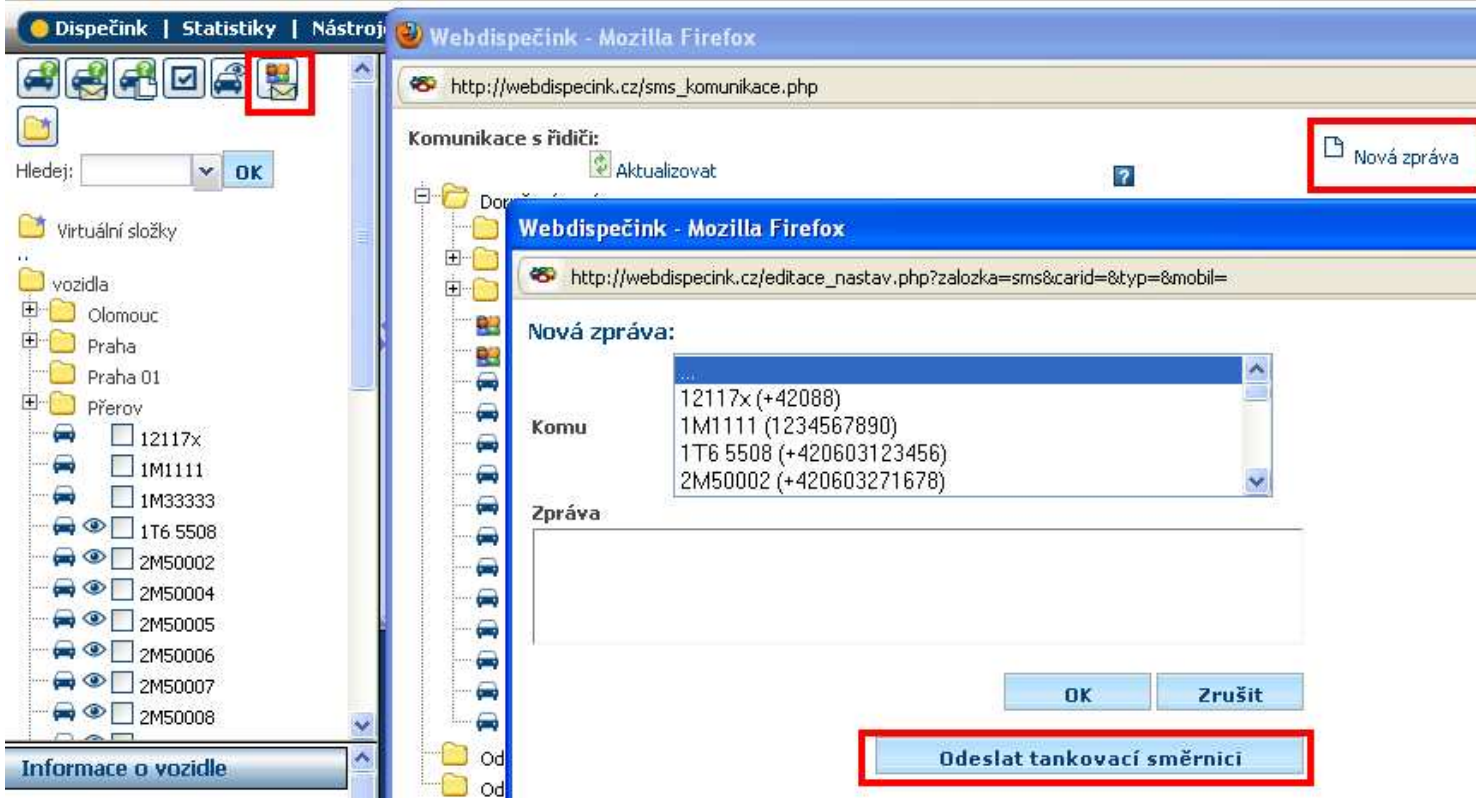

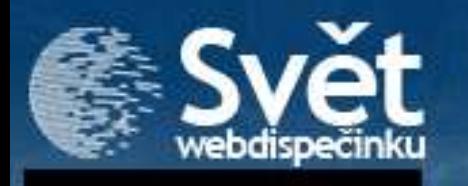

#### **Odpracované hodiny řidičů podle tachografu**

Připravili isme pro Vás novou statistiku (záložka Statistiky/Odpracované hodiny řidičů podle tachografu). Vychází z údajů snímaných z digitálního tachografu. Díky nim je možné rozlišit, i když má vozidlo nastartováno, zda se jedná o jízdu, odpočinek nebo práci (nakládku, vykládku).

Tyto doby se pak sčítají a zobrazují v sekci "Součty", ve sloupci "Práce celkem" (sloupec obsahuje dvě hodnoty – čas v desítkové soustavě v hodinách a ve standardním formátu hh:mm). Časové úseky mezi 22:00 – 6:00 se zobrazují ve sloupci "Z toho v noci". Obdobně pak sloupce Práce o víkendu, Práce o svátcích.

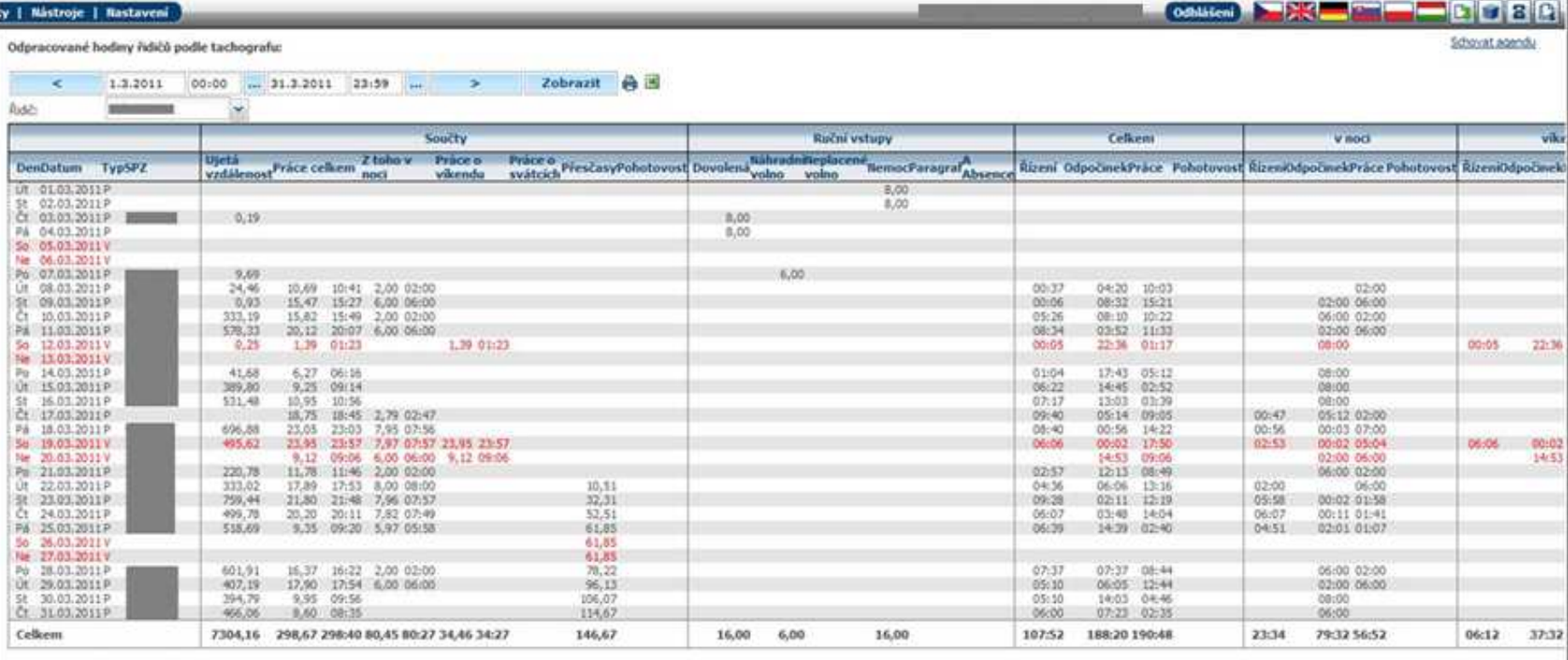

Typ: P - Pracovní den, V - Víkend, S - Svátek

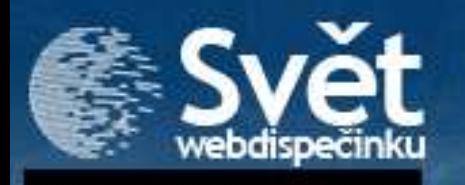

#### **Odpracované hodiny řidičů podle tachografu**

Statistika obsahuje i sloupec "Přesčasy". Tato hodnota se odvíjí ze zadané doby práce řidiče (viz. záložka Nastavení / Řidiči – položka Fond pracovní doby). Pokud řidič překročí dobu práce v součtu za celý měsíc, pak se ve sloupci zobrazuje doba přesčasu.

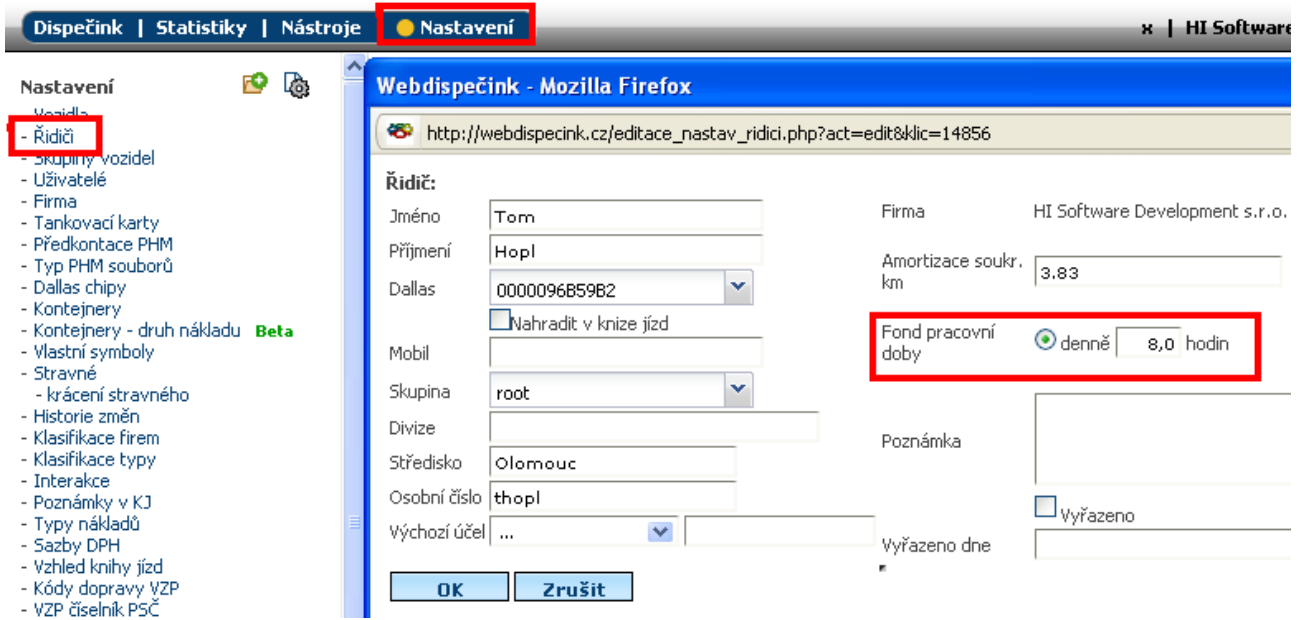

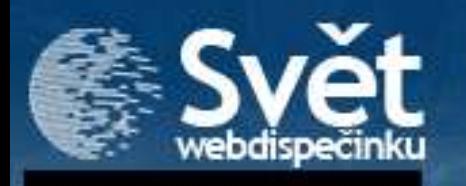

#### **Odpracované hodiny řidičů podle tachografu**

V případech, že má řidič dovolenou, náhradní nebo neplacené volno, paragraf, absenci nebo je nemocný, lze tyto vstupy zadat ručně v záložce Nástroje ve funkci "Řidiči - absence".

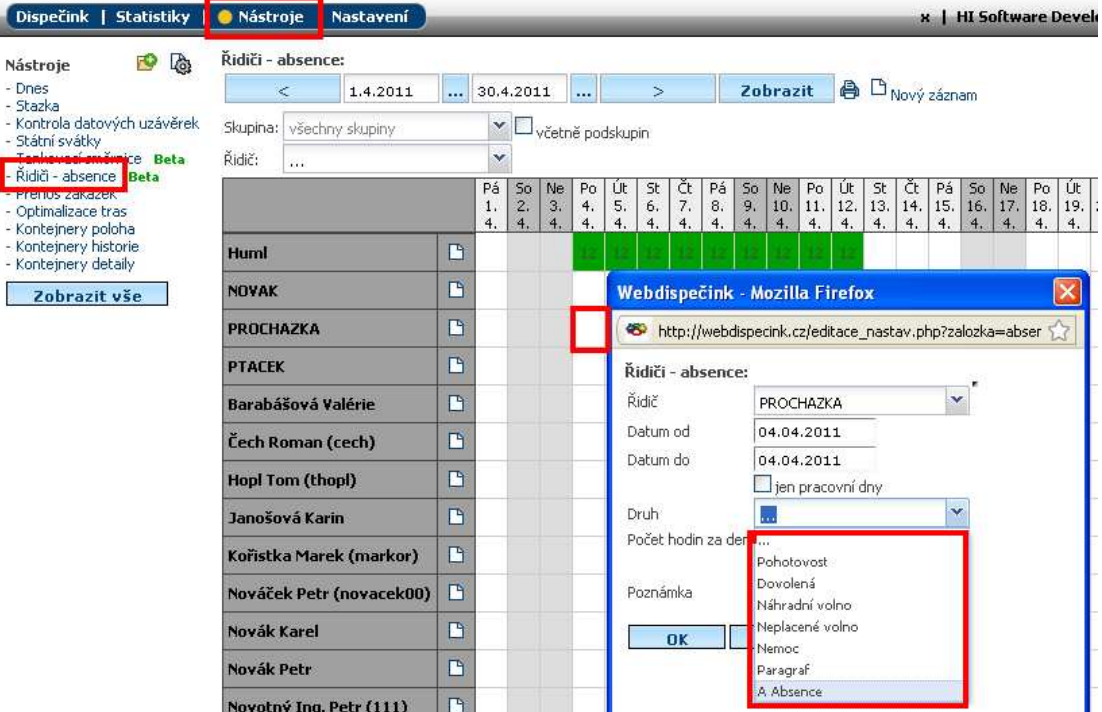

Máte také možnost data exportovat do excelovského souboru pomocí ikonky "Export do XLS". Potom je možné provádět další editace a úpravy zobrazených údajů v pohodlném prostředí sešitu xls.

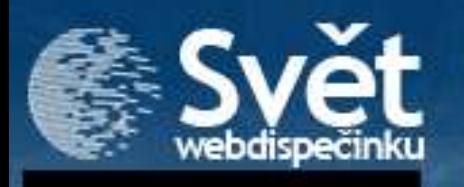

### **Rozdělení nákladů podle zdroje**

Používáte-li ve firmě několik druhů tankovacích karet, oceníte jistě možnost rozdělit náklady podle jednotlivých provozovatelů karet. Náklady uvidíte přehledně v tabulkách označených podle provozovatele (Shell, OMV,…).

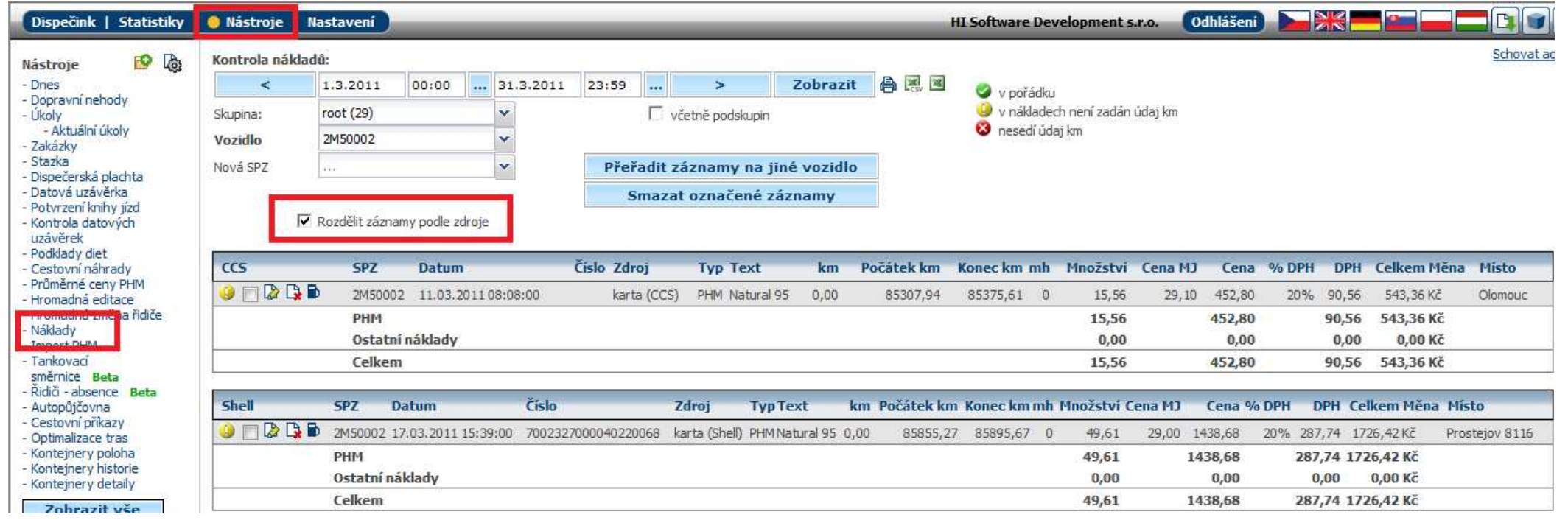